## **Boletim Técnico**

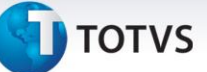

### **Criação do parâmetro MV\_PRODCTB**

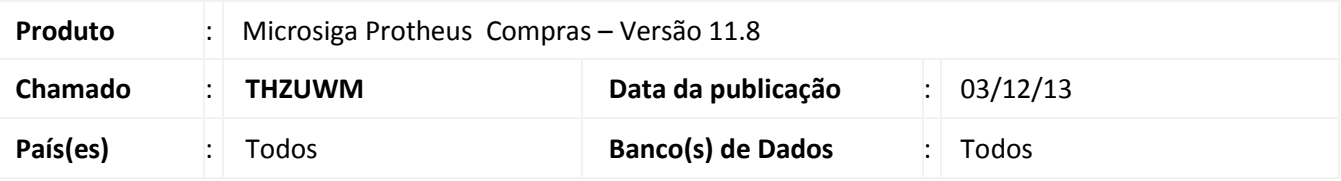

Implementada melhoria na rotina de **Pedido de Compras (MATA120)** com a criação do parâmetro **MV\_PRODCTB** que tem a finalidade de relacionar as Contas Contábeis nos itens do **Pedido de Compras (MATA120)** conforme cadastradas na tabela SB1 (Cadastro de Produtos).

Se conteúdo do parâmetro for .T. (*True*/Verdadeiro), ao digitar o produto no **Pedido de Compras (MATA120)**, o conteúdo das Contas Contábeis são substituídos conforme cadastrados na tabela SB1 (Produtos).

Se conteúdo do parâmetro for .F. (*False*/Falso) (**default)** será conforme já definido no padrão do processo.

Obs. As Contas Contábeis envolvem os campos **Centro Custo (B1\_CC), Item da Conta Contábil (B1\_ITEMCC), Classe Valor Contábil (B1\_CLVL) ou Cta Contábil (B1\_CONTA)** definidos no **Cadastro de Produtos (MATA010).**

#### **Procedimento para Implementação**

O sistema é atualizado logo após a aplicação do pacote de atualizações (*Patch*) deste chamado.

#### **Procedimentos para Configuração**

1. No **Configurador (SIGACFG)** acesse **Ambientes/Cadastros/Parâmetros (CFGX017), c**rie o parâmetro a seguir:

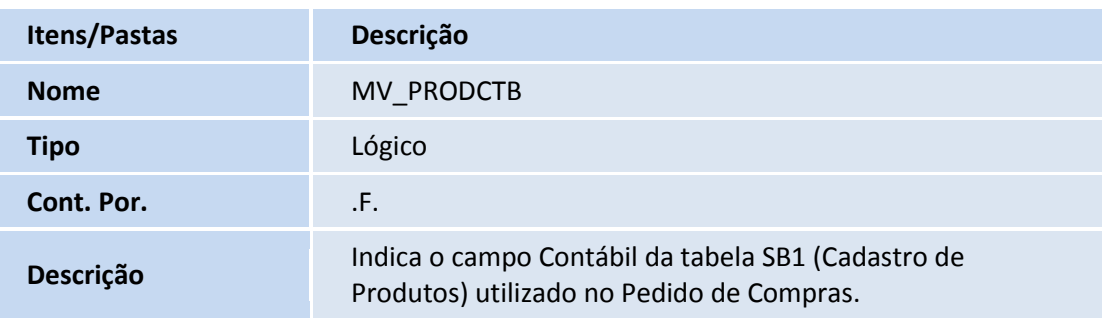

 $\odot$ 

Este documento é de propriedade da TOTVS. Todos os direitos reservados.

 $\overline{\circ}$ 

# **Boletim Técnico**

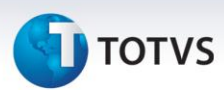

#### **Procedimentos para Utilização**

- 1. No **Compras (SIGACOM)** acesse **Atualizações/Cadastros /Produtos (MATA010)**.
- 2. Clique em **Incluir**.
- 3. Digite os campos obrigatórios e inclua dados aos campos **Centro Custo (B1\_CC), Item da Conta Contábil (B1\_ITEMCC), Classe Valor Contábil (B1\_CLVL) ou Cta Contábil (B1\_CONTA).**
- 4. Confira os dados e confirme.
- 5. No Compras **(SIGACOM)** acesse **Atualizações/Cadastros /Pedido De Compras (MATA120)**
- 6. Clique em **Incluir**.
- 7. Digite os campos obrigatórios e digite o produto para relacionar os campos **Centro Custo (B1\_CC), Item da Conta Contábil (B1\_ITEMCC), Classe Valor Contábil (B1\_CLVL) ou Cta Contábil (B1\_CONTA)** no item do Pedido de Compras.

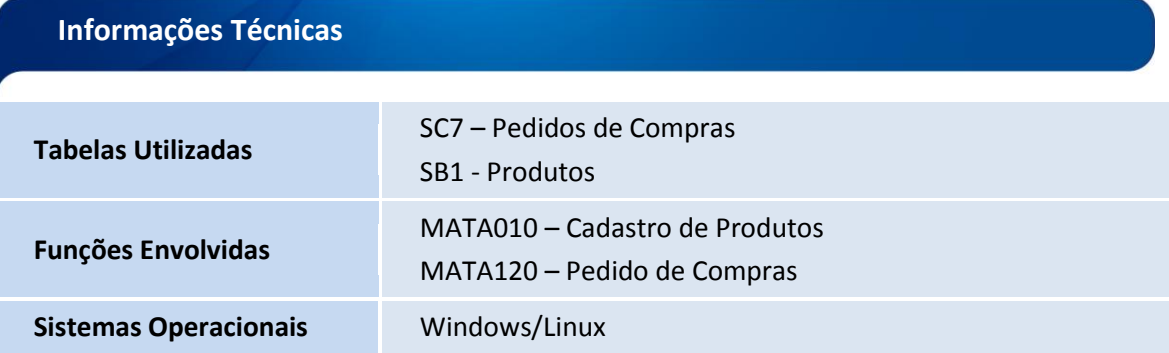